## 在线笔试操作手册

考生在线笔试需根据邮件通知中的链接,在电脑端下载 并安装"易考"客户端,同时需在移动终端下载并登录"腾 讯会议"应用程序。

一、登录"易考"系统的操作

1、登录"易考"客户端

考生使用电脑打开考试系统,输入邮件和短信通知中的 考试口令和准考证号,界面如下:

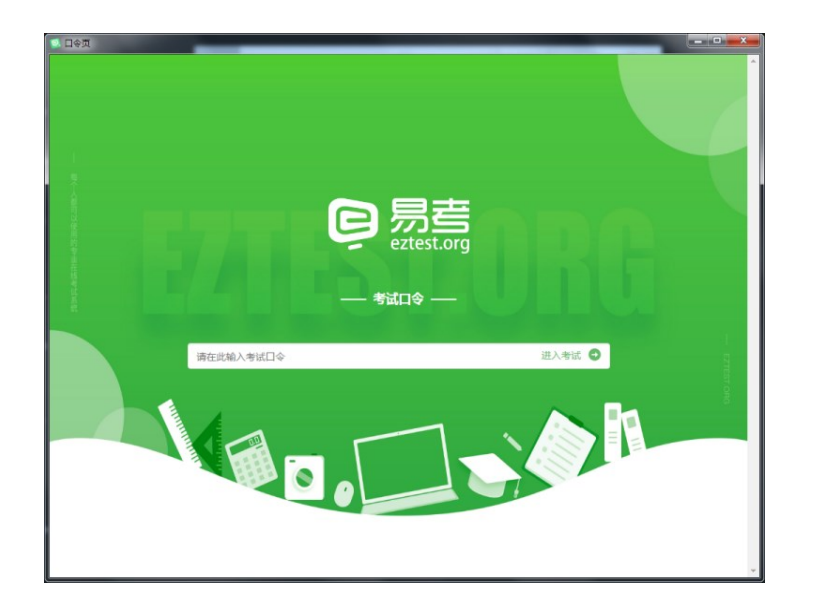

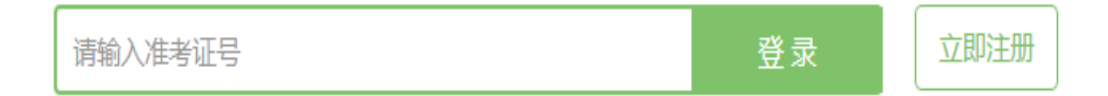

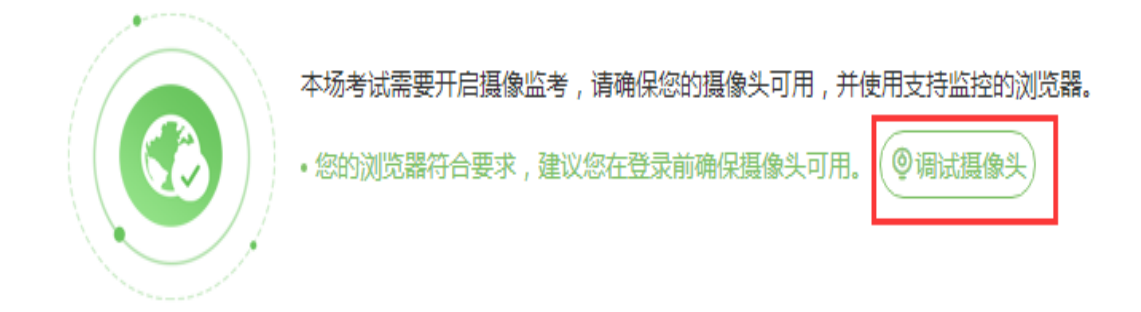

2、点击"<u>调试摄像头</u>"测试本机摄像头是否可用,确认 摄像头可用即可登录考试。

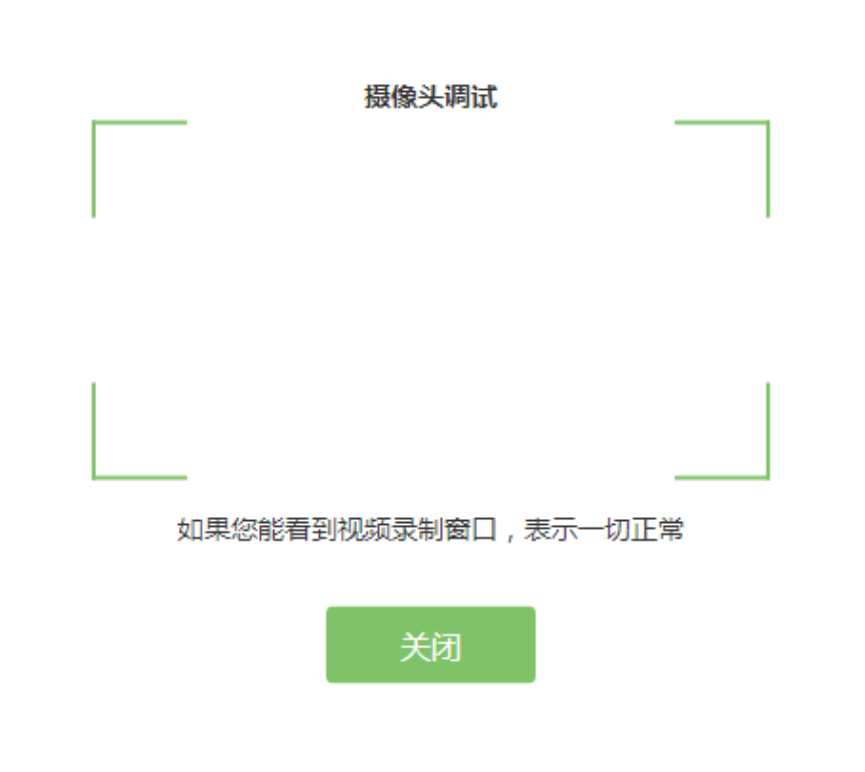

3、确认个人信息:

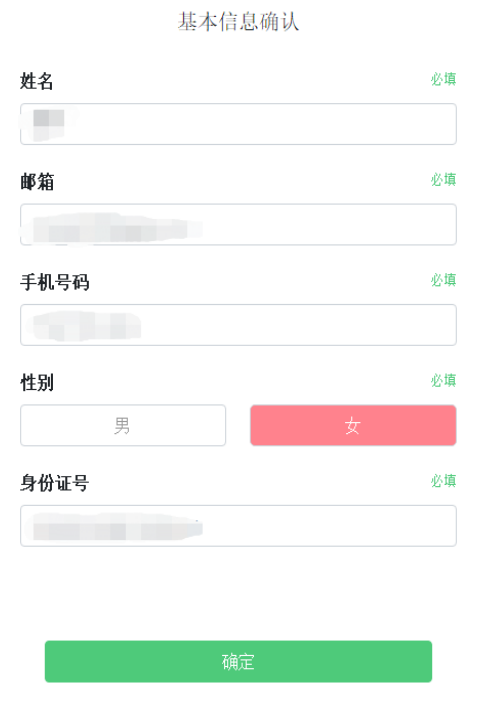

4、考生手持身份证进行登录拍照,请按正确的拍照姿势 拍摄:

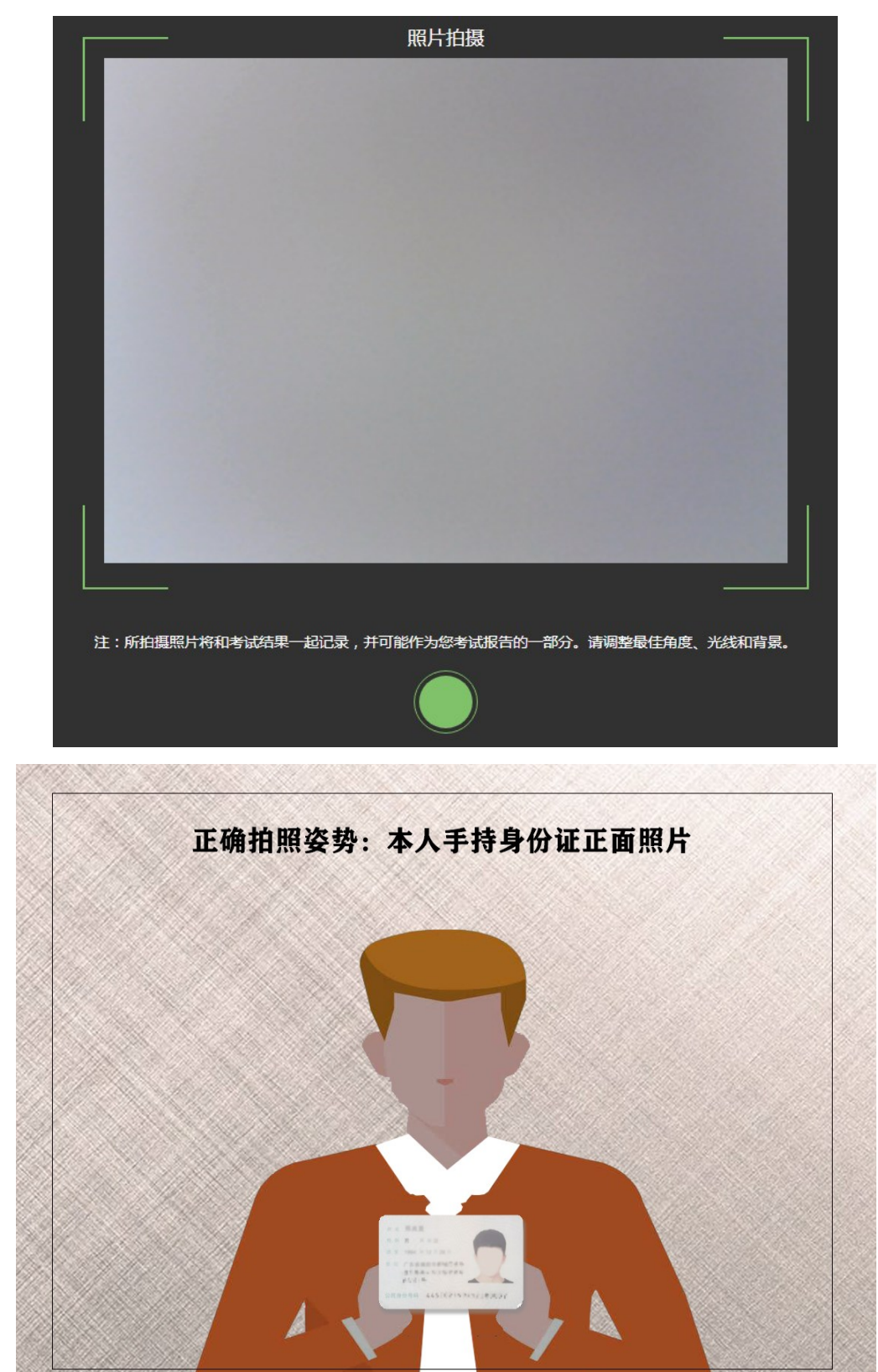

5、考生完成面部信息识别比对后,会出现开考倒计时, 倒计时结束后自动进入考试:

## 距离答题开始还有

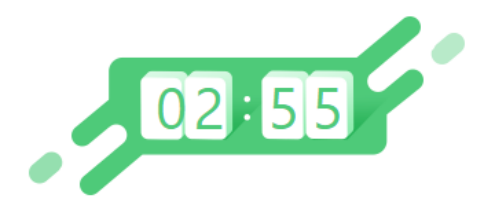

倒计时结束后,系统会自动进入答题页面。

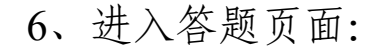

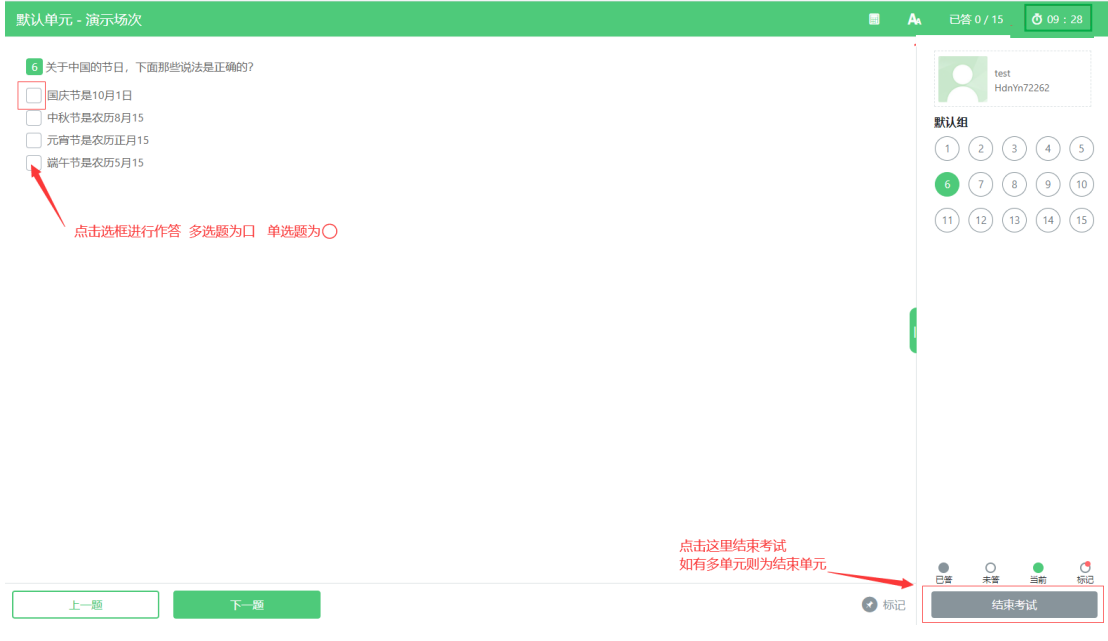

屏幕主体部分为试题内容; 屏幕右侧显示题号及答题情况(已答、未答等); 屏幕左下可以切换试题"上一题""下一题"。

二、移动终端腾讯会议软件的下载及登录操作

## 1、下载腾讯会议

考生应在移动终端 ios 或 Android 系统对应的应用商店 下载腾讯会议应用程序,安装完成后启动应用程序。可扫码 自动识别下载。

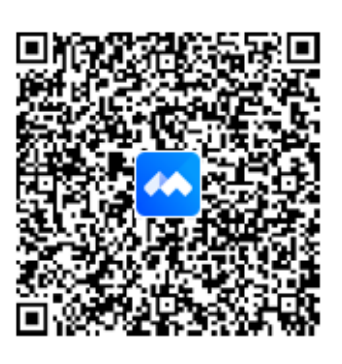

扫描二维码下载

2、登录腾讯会议

考生登录界面如下:

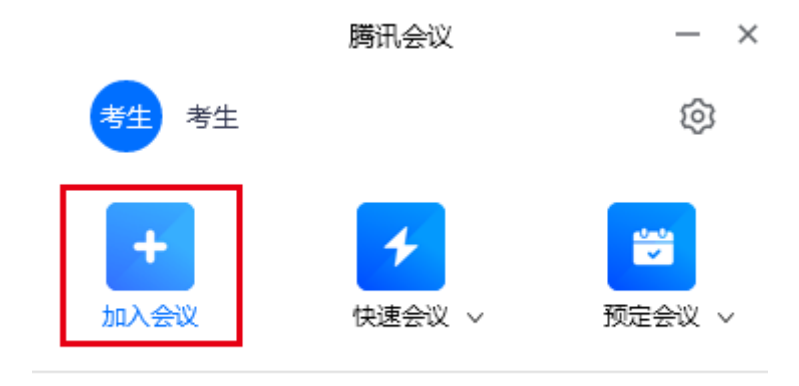

点击"加入会议"。

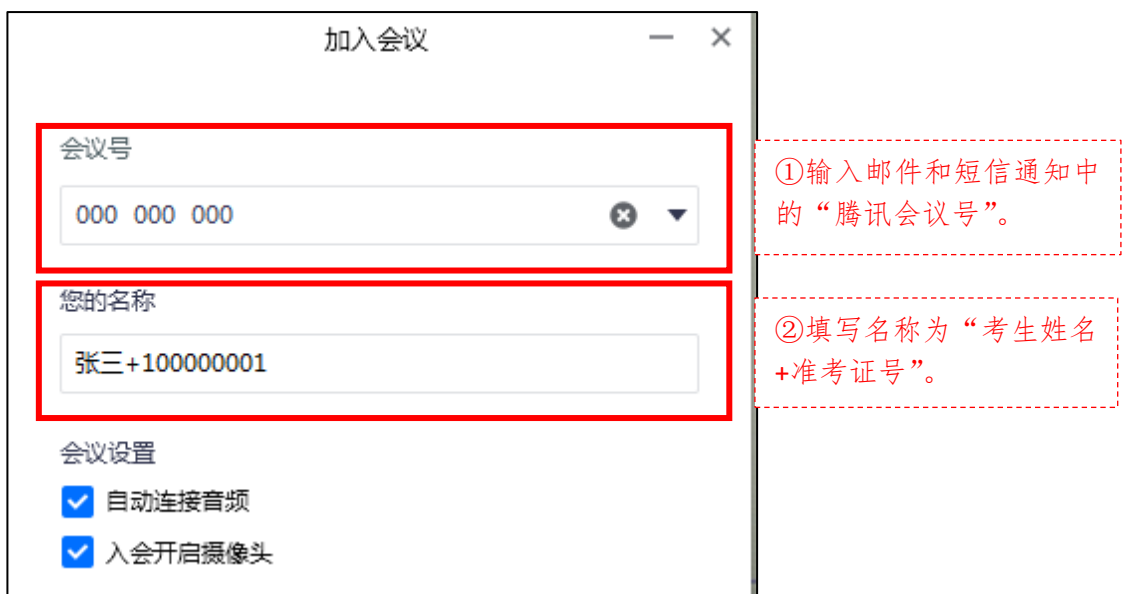

在"会议号"一栏中填写邮件和短信通知中的会议号, 在"您的名称"一栏中填写"考生姓名**+**准考证号"。在"会 议设置"中须自动连接音频,保持摄像头开启。